# **地質情報総合メタデータ**

### **1.メタデータとは**

**メタデータという言葉は,まだ市民権を得るほど一 般に使われる言葉になっていませんが,データを説 明するためのデータというほどの意味です.地理情 報というデータに関しては,それが地球上のどの場所 のデータであるかという位置情報と,いつ,だれが作 成し,どこで入手できるのかといった所在情報が大切 で,それらをそろえたものをメタデータと呼んでいま す.メタデータの構造が標準化されていれば,メタデ ータの中味を検索することにより,必要な情報が入手 できます.**

**地理情報に関しては,地理情報システム(GIS)とい う便利なソフトを用いてパソコン上で利用することが できます.防災などに携わる人が,その地域の地理 情報を入手しようとするときに,標準化されたメタデ ータが整備されていれば,それを検索して探せばい いわけです.**

**1995年の阪神・淡路大震災の教訓を踏まえ,関係 省庁が連携して地理情報システムの効率的な整備を 行うため「地理情報システム(GIS)関係省庁連絡会 議」が同年,内閣に設置されました.2002 年には, 「GISアクションプログラム2002-2005」という計画が作 成され,地理情報の流通を促進するために,地理情 報クリアリングハウス(メタデータ検索システム)の整 備が重要であるとうたわれました.**

#### **2.地理情報クリアリングハウス**

**我が国の地理情報クリアリングハウスは,国土地理 院が管理運営しています(第1図).このシステムで検 索できるデータは,データの内容,所在,品質,位置**

#### **渡辺 和明1)・村上 裕2)**

**(緯度・経度)などの情報の集まりのデータ,すなわち メタデータです.このために,国土地理院は,日本の 地理情報のメタデータのフォーマットとして,ISO19115 という国際規格に準拠した日本版メタデータプロファ イル(jmp2.0)を定めました.**

**また,このクリアリングハウスは,他機関が自らのサ イトで運用するノードサーバーに登録したメタデータ を検索するという仕組みになっています.**

**地質調査情報センターでは,産総研設立当時から 地質調査所及び産総研地質調査総合センター発行の 地質図などの地球科学図のメタデータをjmp2.0に基 づいて作成し,順次地質調査情報センター内のノード サーバーに登録・公開しています.2005 年度は約 11,000件のアクセスがありました.**

**このシステムは各省庁のサーバーに同時にアクセス して検索できるので,広範囲の分野からの情報が得 られるという特徴があります.各サイトのURLは5章 にまとめていますので実際にアクセスしてみてくださ い.**

## **3.地質情報総合メタデータ(日本版)**

**産総研は大量の地質情報を生産していますので, 地理情報とは独立して,地質情報として発信すること を目指しています.このため,地質情報のクリアリン グハウスを構築することとしました.**

**産総研の研究情報公開データベース(RIO-DB)の ホームページから「地質情報総合メタデータ(日本版)」 へアクセスすると,システムの説明,使用方法及び更 新情報が閲覧でき,「検索開始」から実際のシステム の検索画面(第2図)に入ります.**

**都道府県別に表示された地図上の任意の県などを**

**<sup>1)</sup>産総研 地質調査情報センター**

**<sup>2)</sup>産総研 地質情報研究部門**

**キーワード:メタデータ,地理情報システム,地理情報クリアリング ハウス,研究情報公開データベース,地質情報総合メ タデータ**

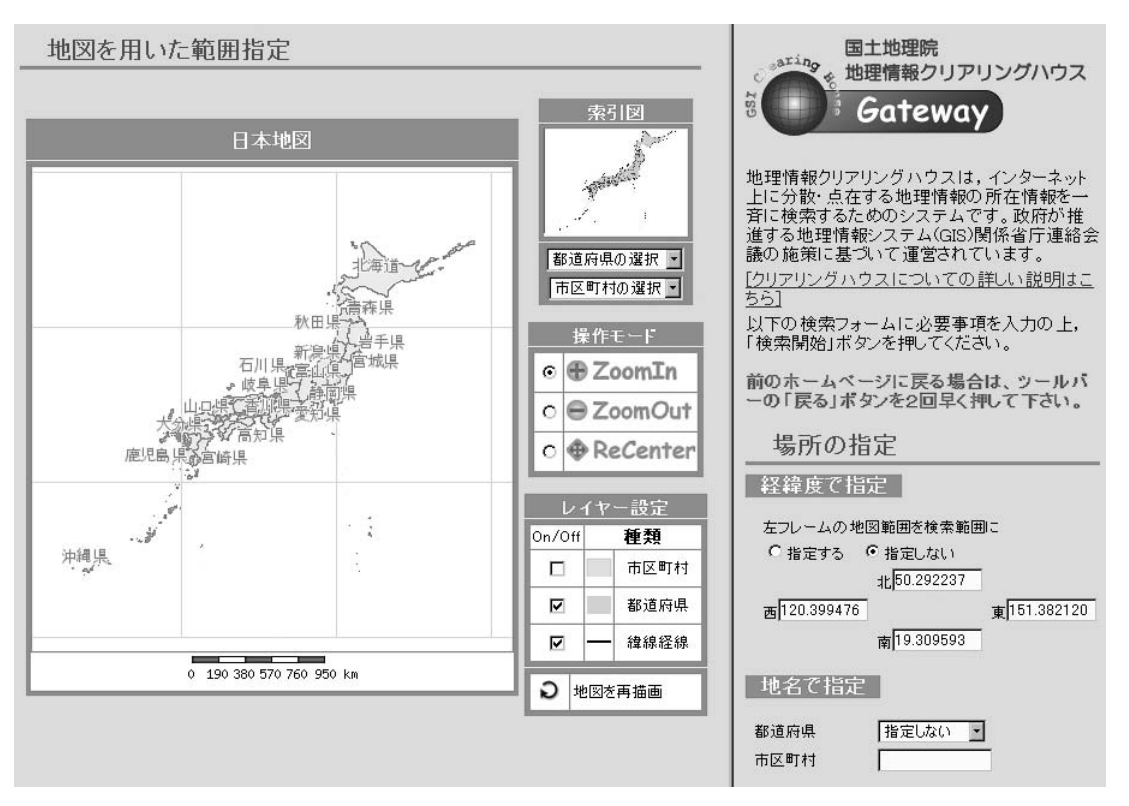

**第1図 地理情報クリアリングハウスのトップページ.ページの右側をスクロールダウンし,ノードサーバーの指定のと ころで経済産業省・地質地球科学情報(産業技術総合研究所)をチェックしてから検索してください.**

**クリックすると,その県の範囲が含まれる地質図類を 検索します.例えば「茨城県」を指定すると日本地図 の上のスペースに「115個のメタデータが見つかりまし た.」と表示され,その左の「検索結果一覧表示」ボタ ンを押し,次画面の「全ての検索結果を表示」ボタン を押すと,実際に検索されたメタデータのタイトルの 一覧が10件毎に表示されます.「50件先を表示」ボタ ンを2回押し「101件目から110件目まで表示」とする と,地図上に検索されたメタデータの各々の範囲が カラーの四角形で表示されます.**

**さらに,タイトル部分からメタデータの概要及びメタ データの全項目の一覧表までリンクしています.概要 部分には地質図類のサムネール画像を表示しますが, 整備中であって現段階では一部のものしか用意して いません.**

**第2図の地図の右には,都道府県別,緯度・経度 座標及び平面直角座標による範囲指定,データセット 作成日,精度(縮尺),全文,フォーマット名などの検 索項目があります.いずれも値を入力してから上方の** **「検索開始」ボタンを押して検索します.また,緯度・ 経度などの指定範囲に対して,検索対象が「中にあ る」,「含まれる」及び「交差する」などの条件を指定 することもできます.**

**以上の検索は「基本検索」というもので,その他の 「範囲指定検索」により,地図を適宜ズームインし,東 西南北への移動ボタンにより対象地域を検索しやす いように表示しておいて,地図上にマウスによる四角 形の範囲を作成してから検索するという方法もありま す.検索後の内容表示は上記と同様です.**

#### **4.地質情報総合メタデータ(アジア版)**

**地質調査情報センターでは,東・東南アジア地球 科学計画調整委員会(CCOP)ほかの多国間国際プロ ジェクトへの組織的な参画を行っています.**

**2003年3月の韓国で開催されたCCOP加盟国によ るメタデータワークショップにおいて,各国から地質図 類のメタデータを提供するという合意が持たれ,それ**

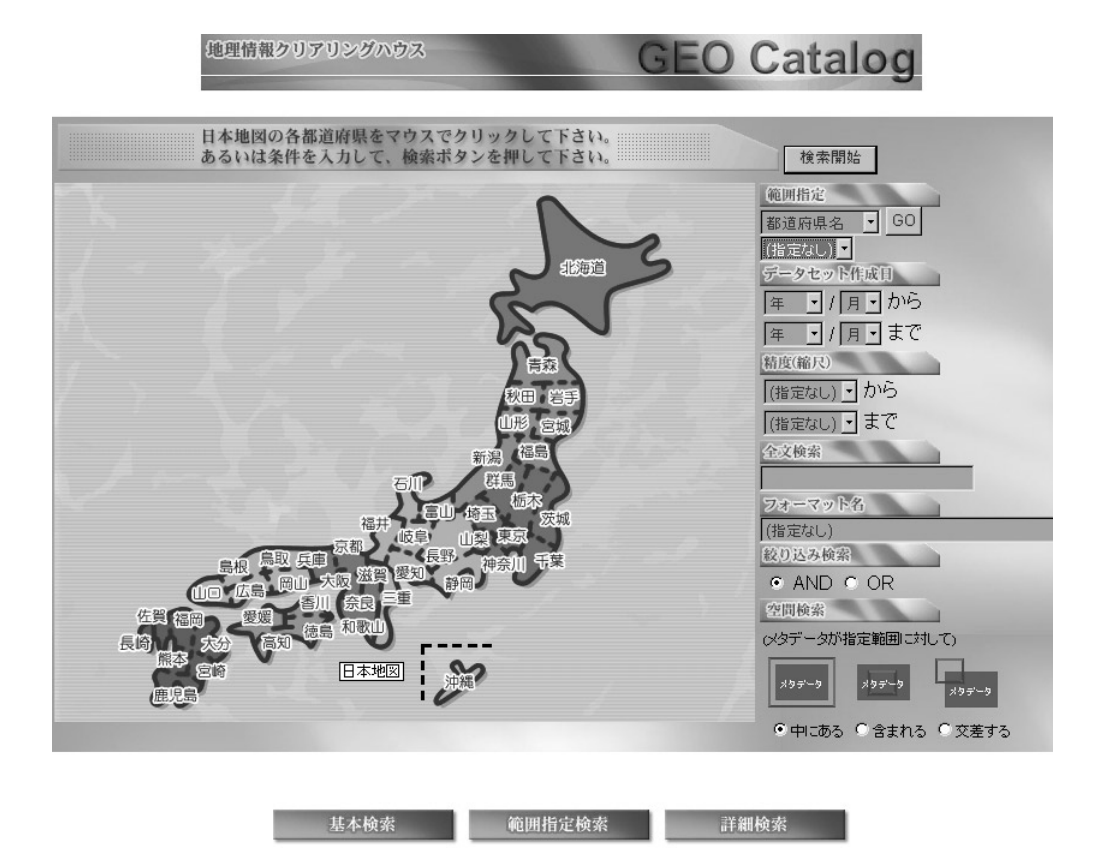

**第2図 地質情報総合メタデータ(日本版)のトップページ.**

**に基づいて運用しているものが地質情報総合メタデ ータ(アジア版)です.**

**前章と同様にRIO-DBの英語版ホームページから Geological Metadata Clearinghouse「地質情報総合 メタデータ(アジア版)」へアクセスすると,システムの** 説明, How to Use, Updatesがあり, Begin Searchか **ら検索画面(第3図)に入ります.**

**検索方法は大きく分けて二通りあって,(A)地図の 右側のさまざまな項目によるものと,(B)地図上にお いてマウスによる四角形の範囲を作成してから検索 するものです.**

**例えば(A)方法の「Area-Specific」項目の「Area Name」の「Unspecified」で国名を「Malaysia」と指定 し,すぐ上の「Search Now」ボタンを押すと,地図の 上のスペースに「43 Metadata Found.」と表示されま す.次にその左の「Result List」ボタンを押すと, 「From No.1 to No.10」と検索した10件毎のメタデー タのタイトルなどが表示され,地図上にその範囲をカ**

**ラーの四角形で表示します.**

**さらに前章と同様にタイトル部分からメタデータの 概要と全項目一覧表までリンクしています.サムネー ル画像も同様に整備中です.**

**(A)方法の「Area-Specific」項目を「Latitude and Longitude」とし,緯度・経度を入力する,あるいは (B)方法のマウスを用いてのグラフィカルな検索では, 国を跨いだ検索結果を得ることができます.**

**2005年度は日本版とアジア版を併せて約20,000件 のアクセスがありました.**

#### **5.おわりに**

**本稿作成時に日本版とアジア版の両システムの一 部を改修作業中であり,その完成を想定した表現を 記していますが,実際とは異なる箇所があるかもしれ ません.また,下記の各サーバーへの登録件数は 2006年7月現在のもので,メタデータの追加などによ**

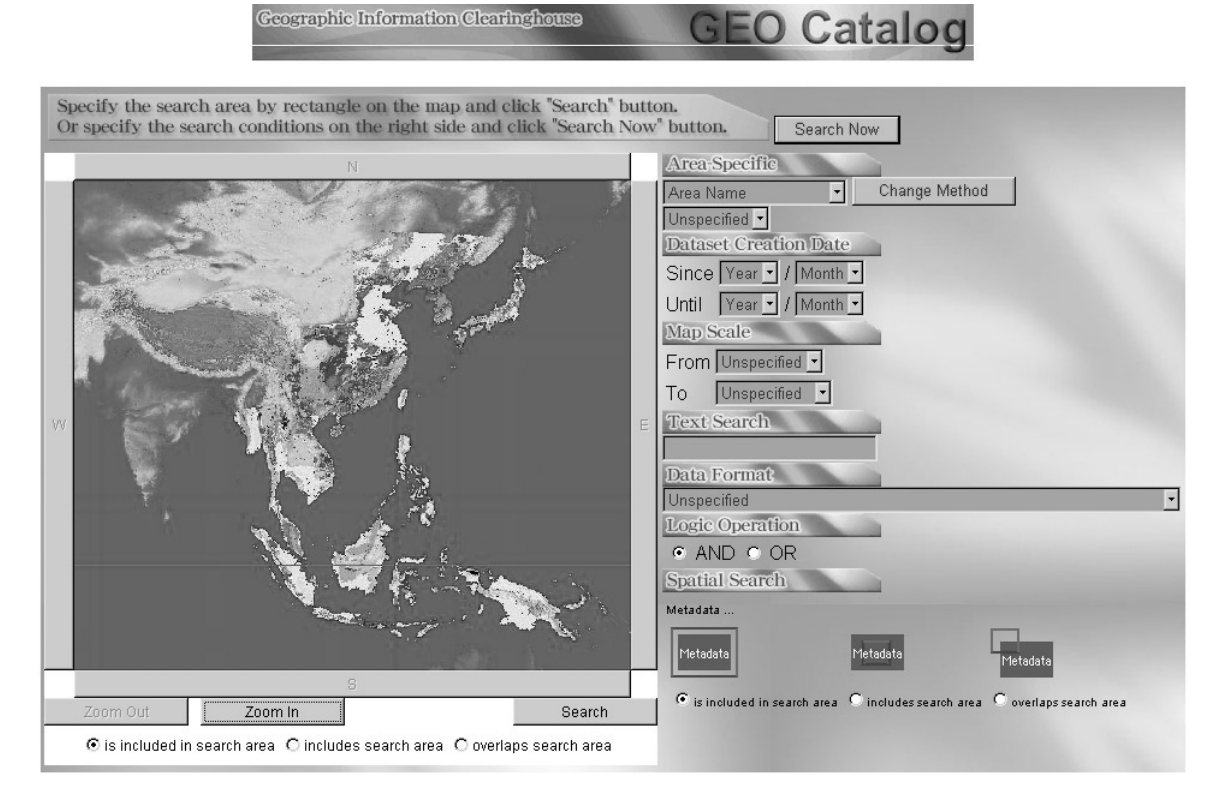

**第3図 地質情報総合メタデータ(アジア版)のトップページ.**

**り変動している可能性があることをお断りしておきま す.**

**地理情報システム(GIS)関係省庁連絡会議 http://www.cas.go.jp/jp/seisaku/gis/index.html 地理情報クリアリングハウス 1,505件 http://zgate.gsi.go.jp/**

**地質情報総合メタデータ(日本版) 1,512件 http://www.aist.go.jp/RIODB/GeoMetaData/JAPAN/ 地質情報総合メタデータ(アジア版) 3,483件 http://www.aist.go.jp/RIODB/GeoMetaData/ASIA/**

**WATANABE Kazuaki and MURAKAMI Yutaka(2006):Geological Metadata Clearinghouse.**

**<受付:2006年8月1日>**